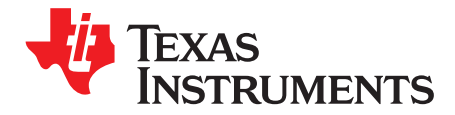

# **4.5-V to 18-V Input, Dual 3.5-A Synchronous Step-Down Converter With I** <sup>2</sup>**C Controlled VID and Current Sharing Evaluation Module**

This document is provided with the TPS65273V PMIC evaluation module (EVM) as a supplement to the TPS65273V datasheet. This user's guide includes the schematic, hardware setup, software installation and bill of materials (BOM).

#### **Contents**

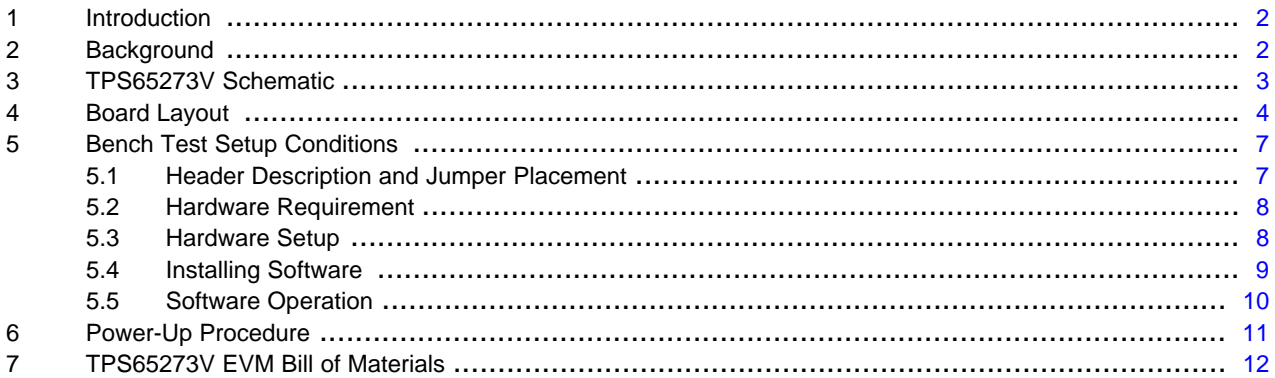

#### **List of Figures**

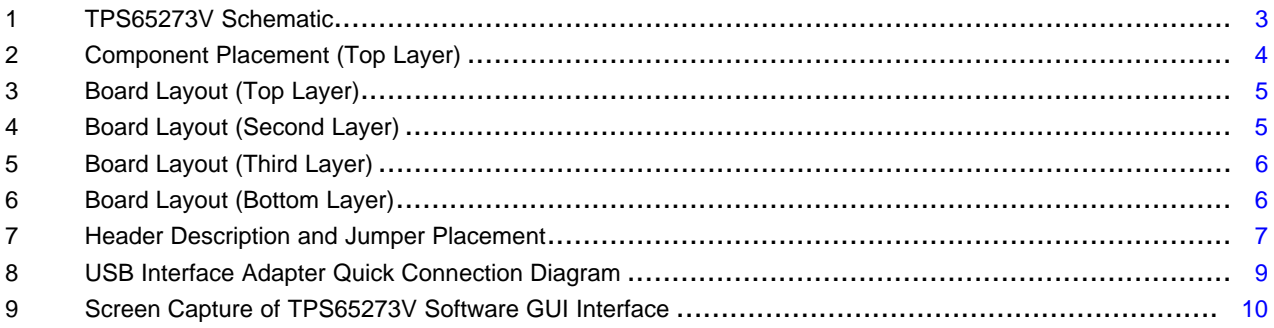

#### **List of Tables**

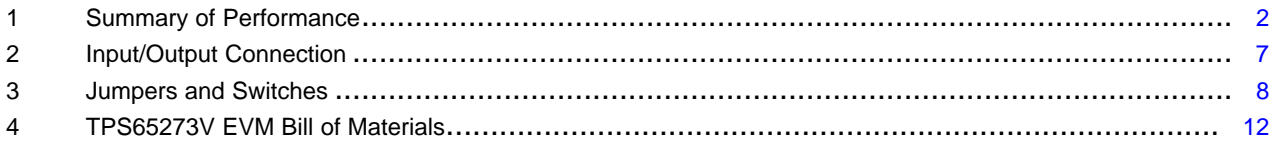

Windows, Microsoft, Internet Explorer are registered trademarks of Microsoft Corporation. VeriSign is a trademark of VeriSign, Inc.

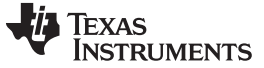

### <span id="page-1-0"></span>**1 Introduction**

This document presents the information required to operate the TPS65273V PMIC as well as the support documentation including schematic, layout, hardware setup, software installation and bill of materials.

# <span id="page-1-1"></span>**2 Background**

The TPS65273V PMIC is designed to provide dual 3.5 A of continuous currents with an operational range of 4.5 to 18 V. The TPS65273V features I<sup>2</sup>C controlled voltage identification (VID) and the output voltage can be set by  $I^2C$  from 0.68 V to 1.95 V. Without  $I^2C$ , voltage can also be programmed by an external resistor divider. The TPS65273V features externally programmed switching frequency ranging from 200 kHz to 1.6 MHz, external compensation, soft-start and enable.

As there are many possible options to set the converters, [Table](#page-1-2) 1 presents the performance specification summary for the EVM.

<span id="page-1-2"></span>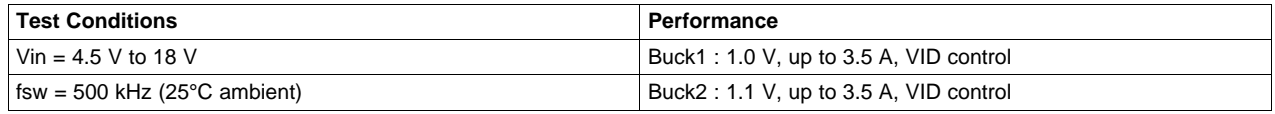

#### **Table 1. Summary of Performance**

The EVM is designed to provide access to the features of the TPS65273V. Some modifications can be made to this module to test performance at different input and output voltages, current and switching frequency. Please contact TI Field Applications Group for advice on these matters.

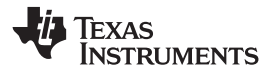

[www.ti.com](http://www.ti.com) TPS65273V Schematic

# **3 TPS65273V Schematic**

[Figure](#page-2-2) 1 shows the TPS65273V PMIC EVM schematic.

<span id="page-2-0"></span>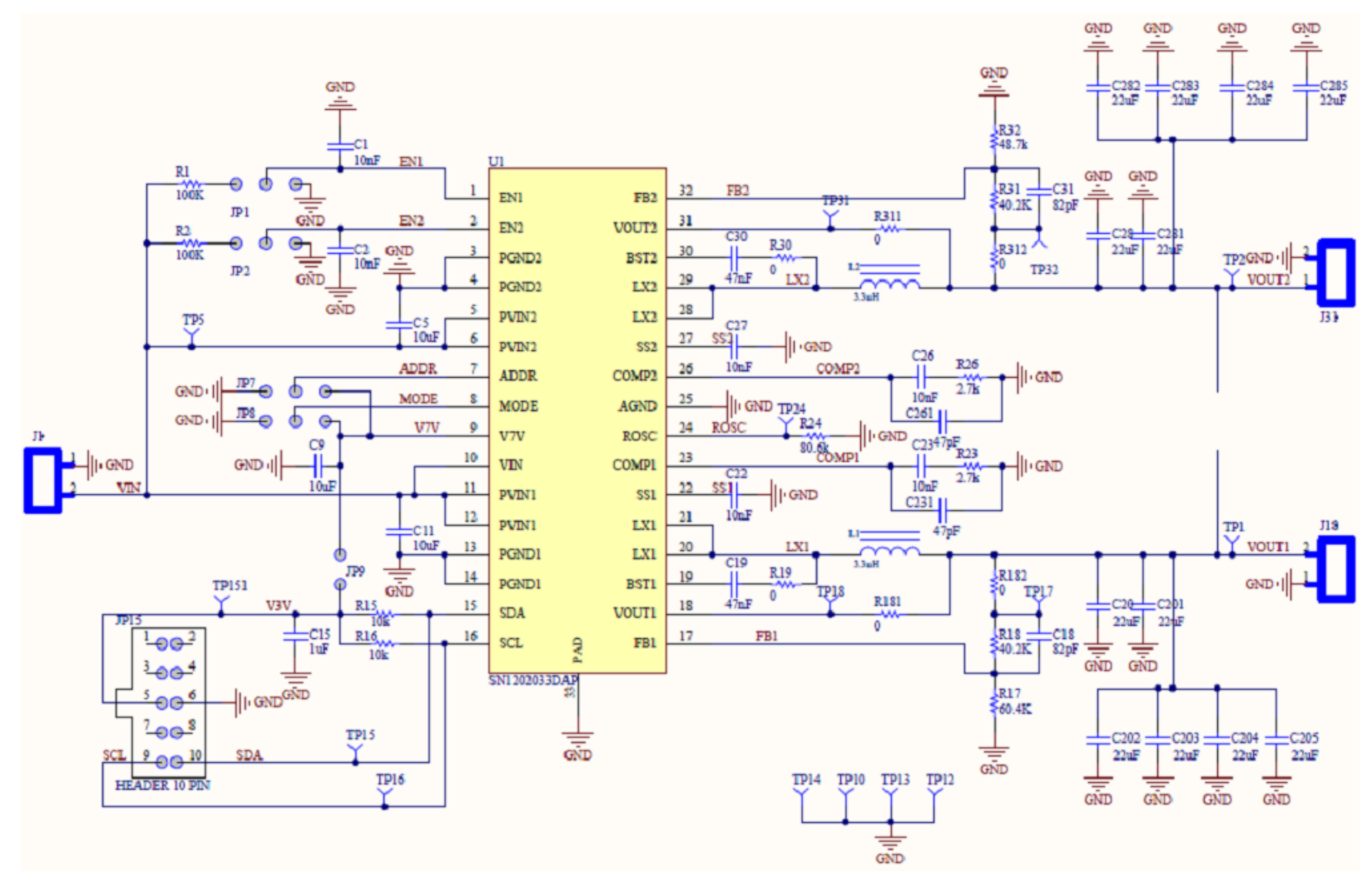

<span id="page-2-2"></span><span id="page-2-1"></span>**Figure 1. TPS65273V Schematic**

# <span id="page-3-0"></span>**4 Board Layout**

[Figure](#page-3-1) 2 through [Figure](#page-5-1) 6 illustrate the printed-circuit boards for this EVM.

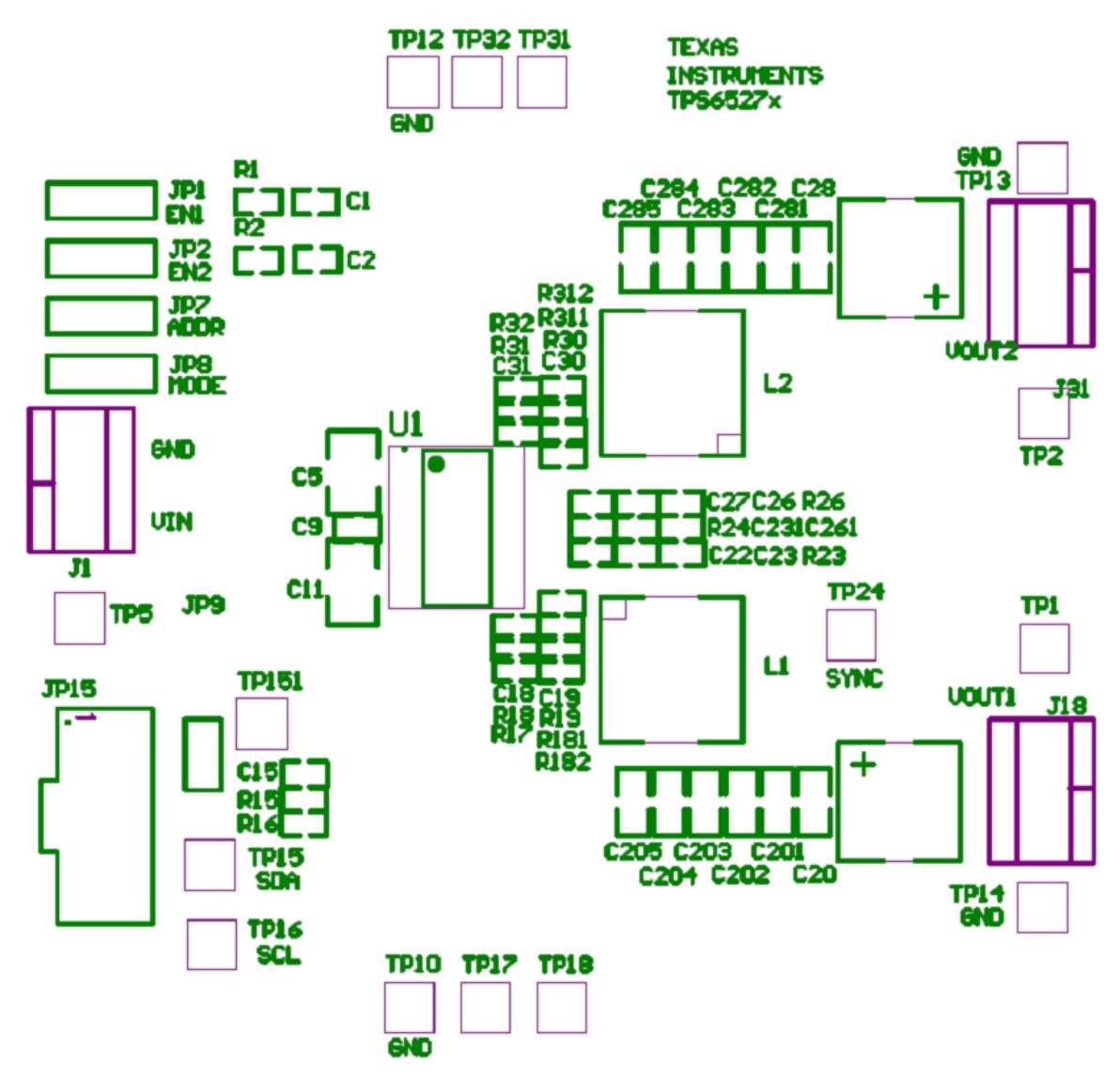

<span id="page-3-1"></span>**Figure 2. Component Placement (Top Layer)**

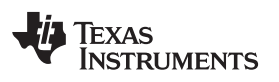

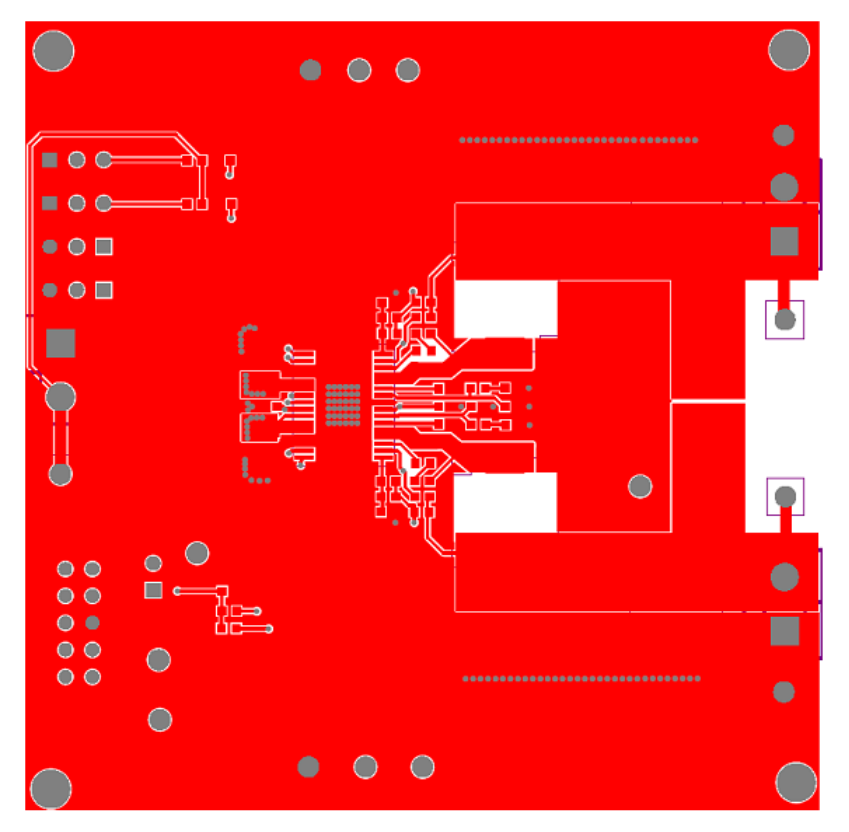

**Figure 3. Board Layout (Top Layer)**

<span id="page-4-0"></span>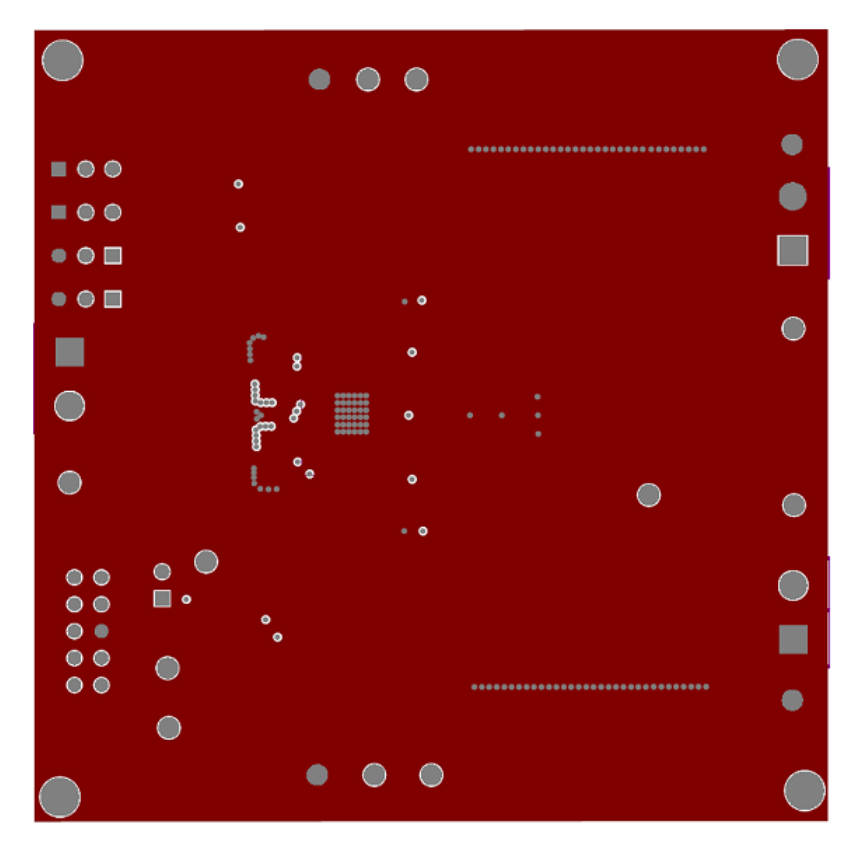

<span id="page-4-1"></span>**Figure 4. Board Layout (Second Layer)**

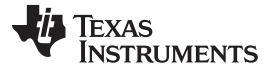

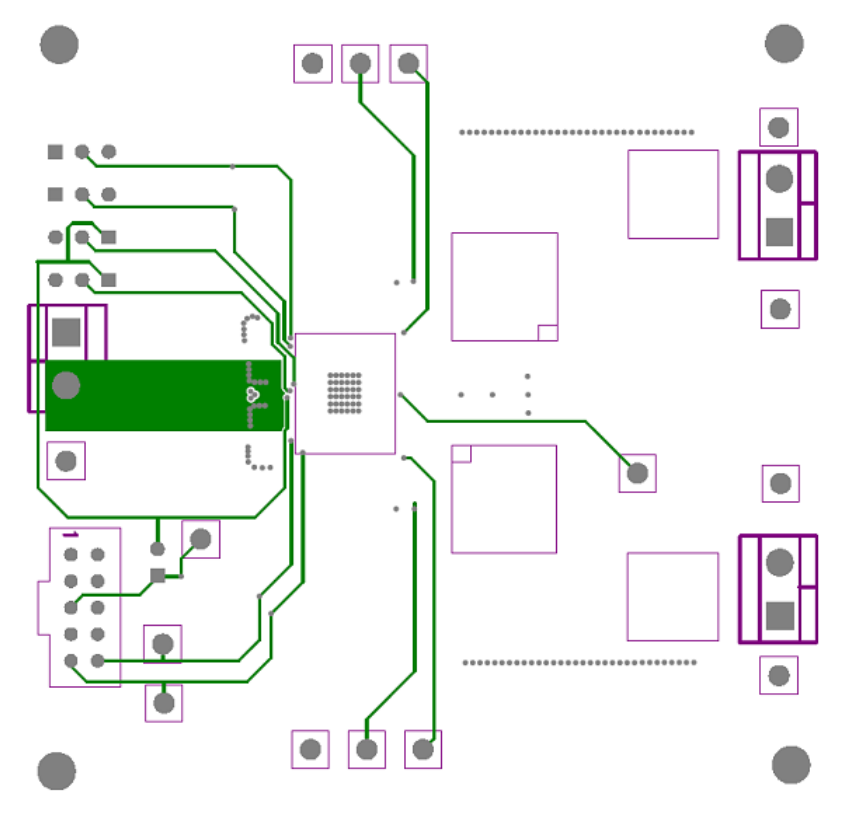

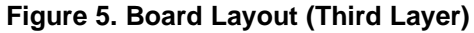

<span id="page-5-0"></span>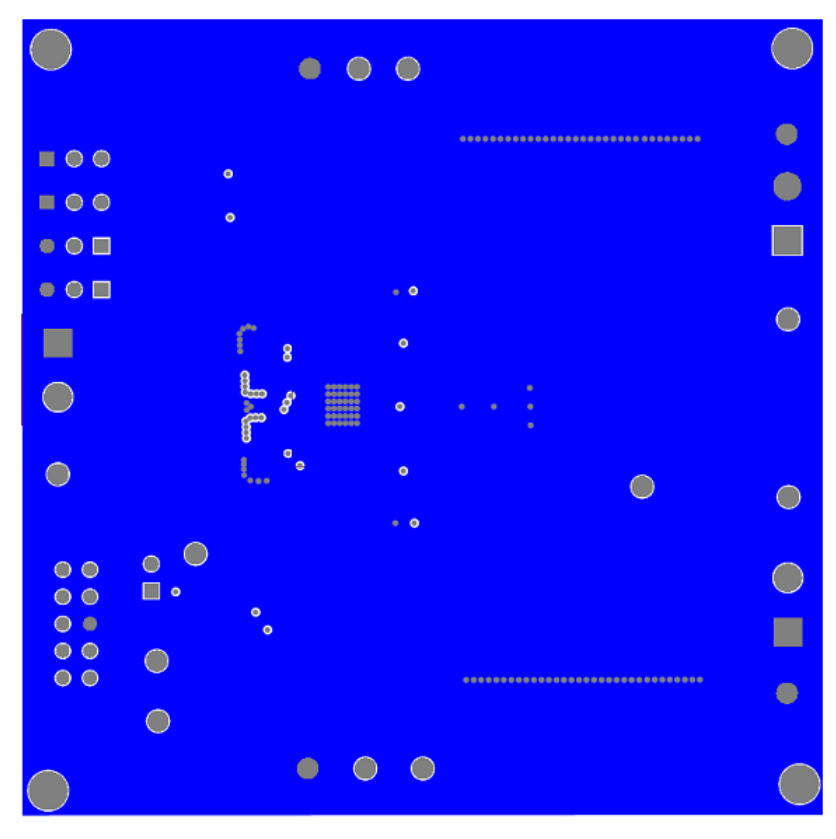

<span id="page-5-1"></span>**Figure 6. Board Layout (Bottom Layer)**

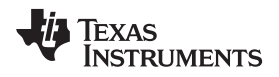

# <span id="page-6-0"></span>**5 Bench Test Setup Conditions**

# <span id="page-6-1"></span>**5.1 Header Description and Jumper Placement**

[Figure](#page-6-2) 7 illustrates the header description and jumper placement for the EVM.

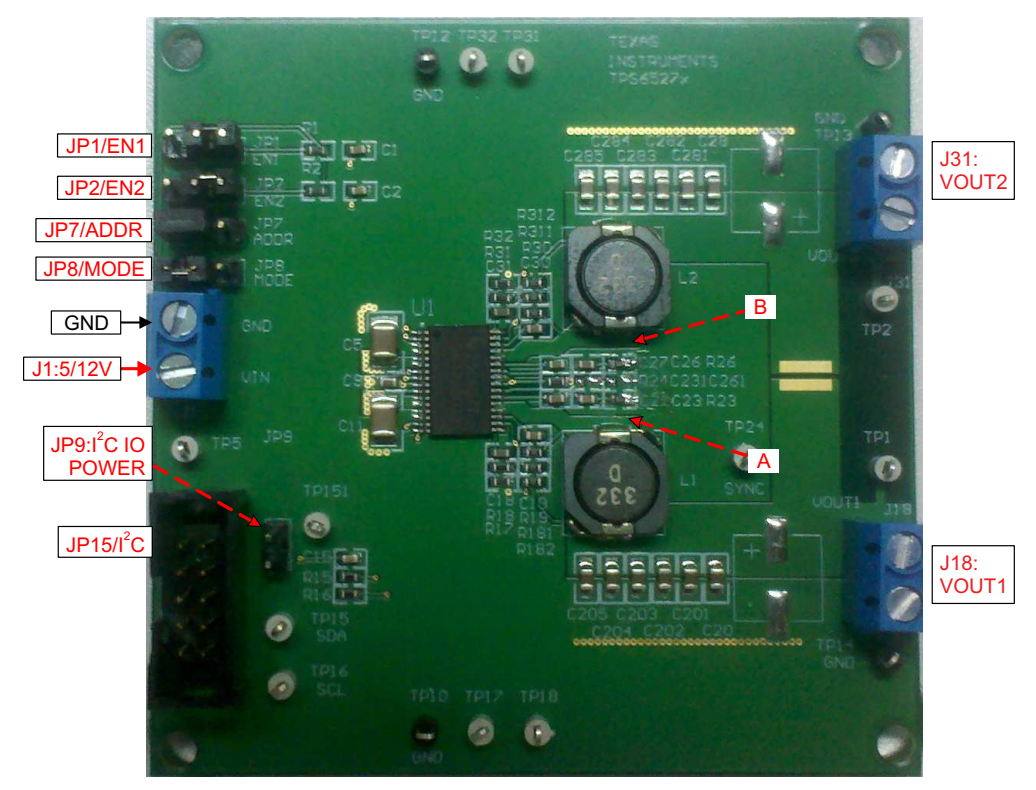

#### **Test points:**

A: LX of Vout1 B: LX of Vout2 Vout1, Vout2

### **Figure 7. Header Description and Jumper Placement**

<span id="page-6-2"></span>[Table](#page-6-3) 2 shows the I/O connections for the EVM.

### **Table 2. Input/Output Connection**

<span id="page-6-3"></span>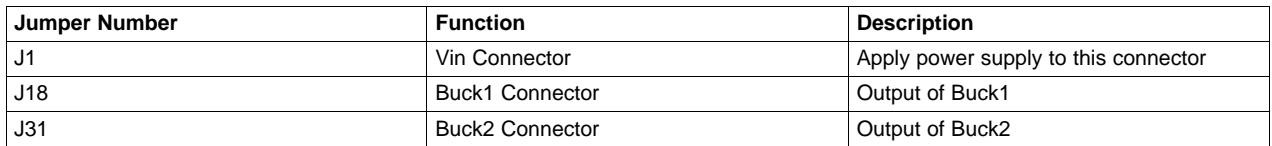

#### <span id="page-7-2"></span>Bench Test Setup Conditions [www.ti.com](http://www.ti.com)

[Table](#page-7-2) 3 shows the jumpers and switches for the EVM.

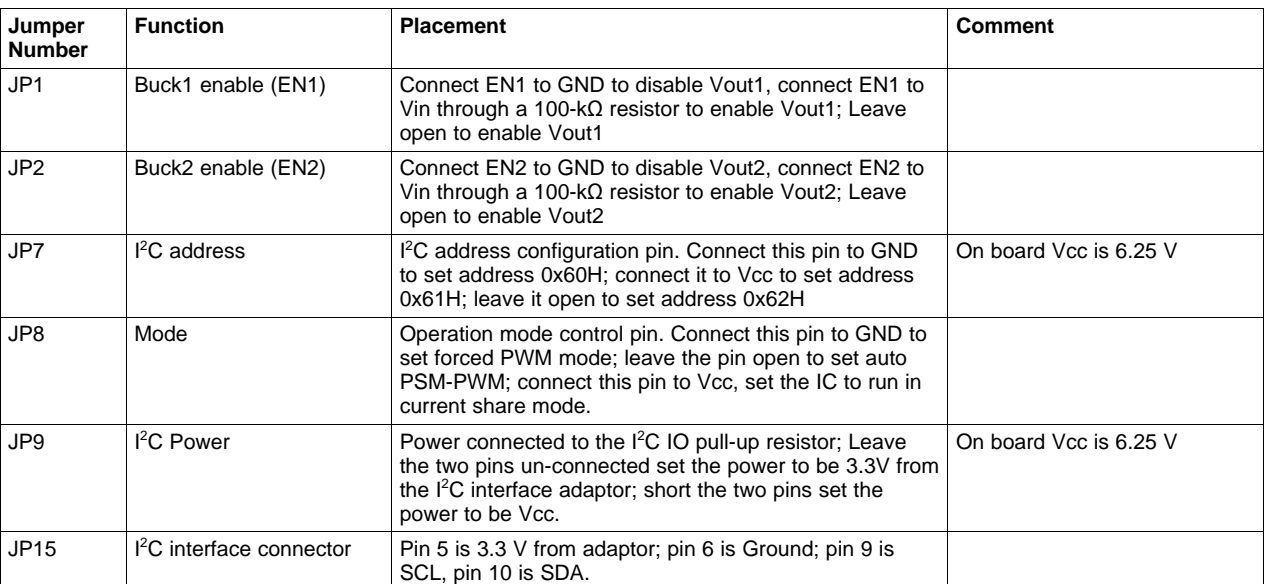

# **Table 3. Jumpers and Switches**

# <span id="page-7-0"></span>**5.2 Hardware Requirement**

This EVM requires an external power supply capable of providing 4.5 V to 18 V at 7 A.

A function generator capable of driving the SYNC pin with 0.4- to 3.3-V amplitude and a 200-kHz to 1.6- MHz square wave signal is required for synchronization. The EVM kit includes a USB-TO-GPIO interface box which, when installed on a PC and connected to the EVM, allows communication with the EVM via a GUI interface. The minimum PC requirements are:

- Windows® 2000 or Windows XP operating system
- USB port
- Minimum of 30 MB of free hard disk space (100 MB recommended)
- Minimum of 256 MB of RAM

# <span id="page-7-1"></span>**5.3 Hardware Setup**

After connecting the power supply to J1, turn on the power supply, and connect JP1 to Vin through a 100 kΩ resistor, connect JP2 to Vin through a 100-kΩ resistor, connect JP7 to GND, connect JP8 to GND, the EVM will regulate the output voltages to the values shown in [Table](#page-1-2) 1. Additional input capacitance may be required in order to mitigate the inductive voltage droop that may occur during a load transient event.

The output voltage is changed by sending the digital control signal via a PC running the TPS65273V controller software and USB-TO-GPIO interface box. Change the output voltage with the following steps:

- Connect one end of the USB-TO-GPIO box to the PC using the USB cable and the other end to JP15 of the TPS65273V using the supplied 10-pin ribbon cable as shown in [Figure](#page-8-1) 8. The connectors on the ribbon cable are keyed to prevent incorrect installation.
- Connect the power supply on J1, and turn on the power supply.
- Run the software as explained in the next section.

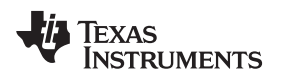

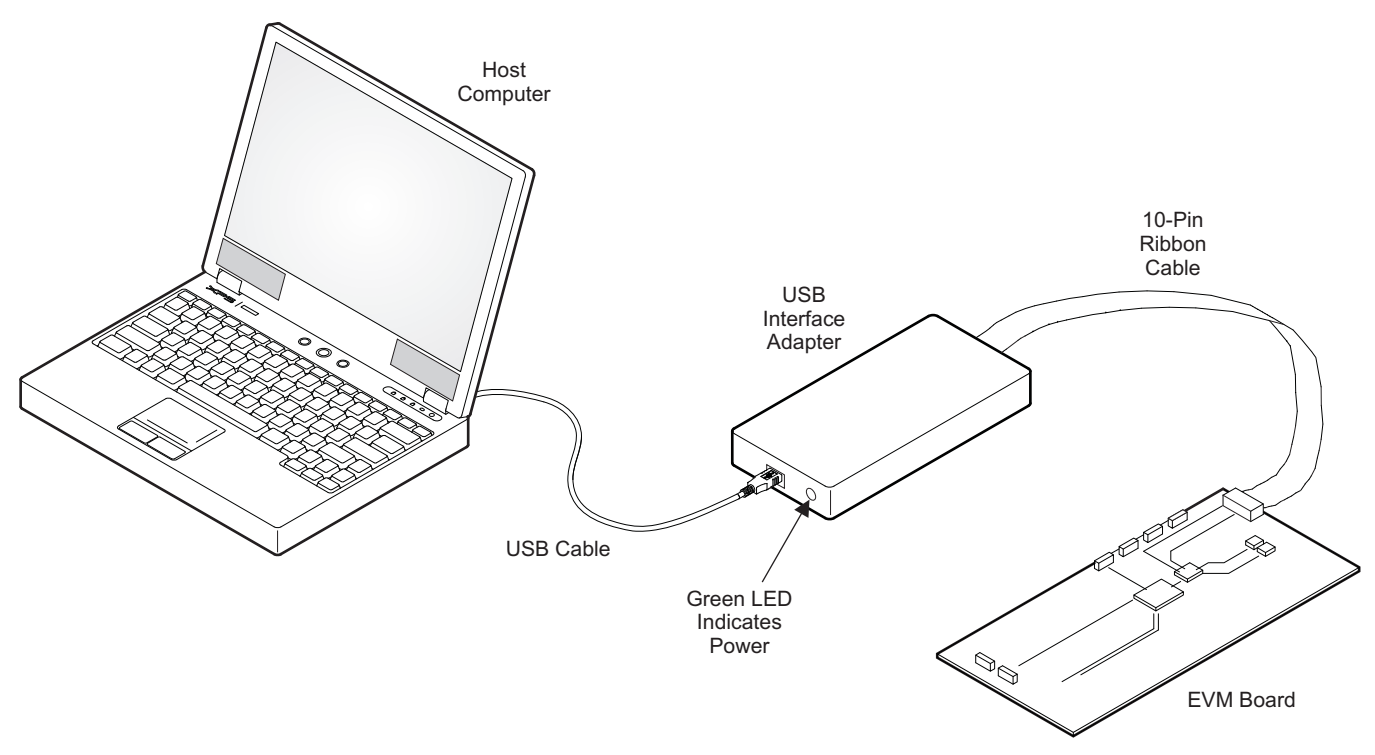

**Figure 8. USB Interface Adapter Quick Connection Diagram**

# <span id="page-8-1"></span><span id="page-8-0"></span>**5.4 Installing Software**

If installing from the TI Web site, go to [www.ti.com.](http://www.ti.com)

**Note:** This installation page is best viewed with the Microsoft® Internet Explorer® browser (It may not work correctly with other browsers)

Click on the install button; your PC should give you a security warning and ask if you want to install this application. Select Install to proceed. If a pre-release or Beta version is currently installed on your PC, you must uninstall this version of the software before installing the final version.

To run the software after installation, go to Start  $\rightarrow$  All programs  $\rightarrow$  Texas Instruments  $\rightarrow$  TPS65273V EVM Software.

At start-up, the software first checks the firmware version of the USB-TO-GPIO adapter box. If an incorrect firmware version is installed, the software automatically searches on the internet (if connected) for updates. If a new update is available, the software gives notification of the update, and downloads and installs the software. Note that after the firmware is updated the USB cable between the adapter and PC must be disconnected and then reconnected, as instructed during the install process. The host PC software also automatically searches on the internet (if connected) for updates. If a new update is available, the software gives notification of the update and downloads and installs it. During future use of the software, a prompt may be given to install a new version, if one becomes available.

**NOTE:** VeriSign™ Code Signing is used to prevent any malicious code from changing this application. If at any time in the future the binaries are modified, the code will no longer attempt to run.

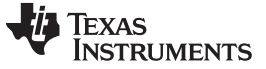

#### Bench Test Setup Conditions [www.ti.com](http://www.ti.com)

#### <span id="page-9-0"></span>**5.5 Software Operation**

This section provides descriptions of the EVM software.

The supplied software is used to communicate with the TPS65273V EVM. Click on the icon on the host computer to start the software. The software displays the main control panel for the user interface [\(Figure](#page-9-1) 9).

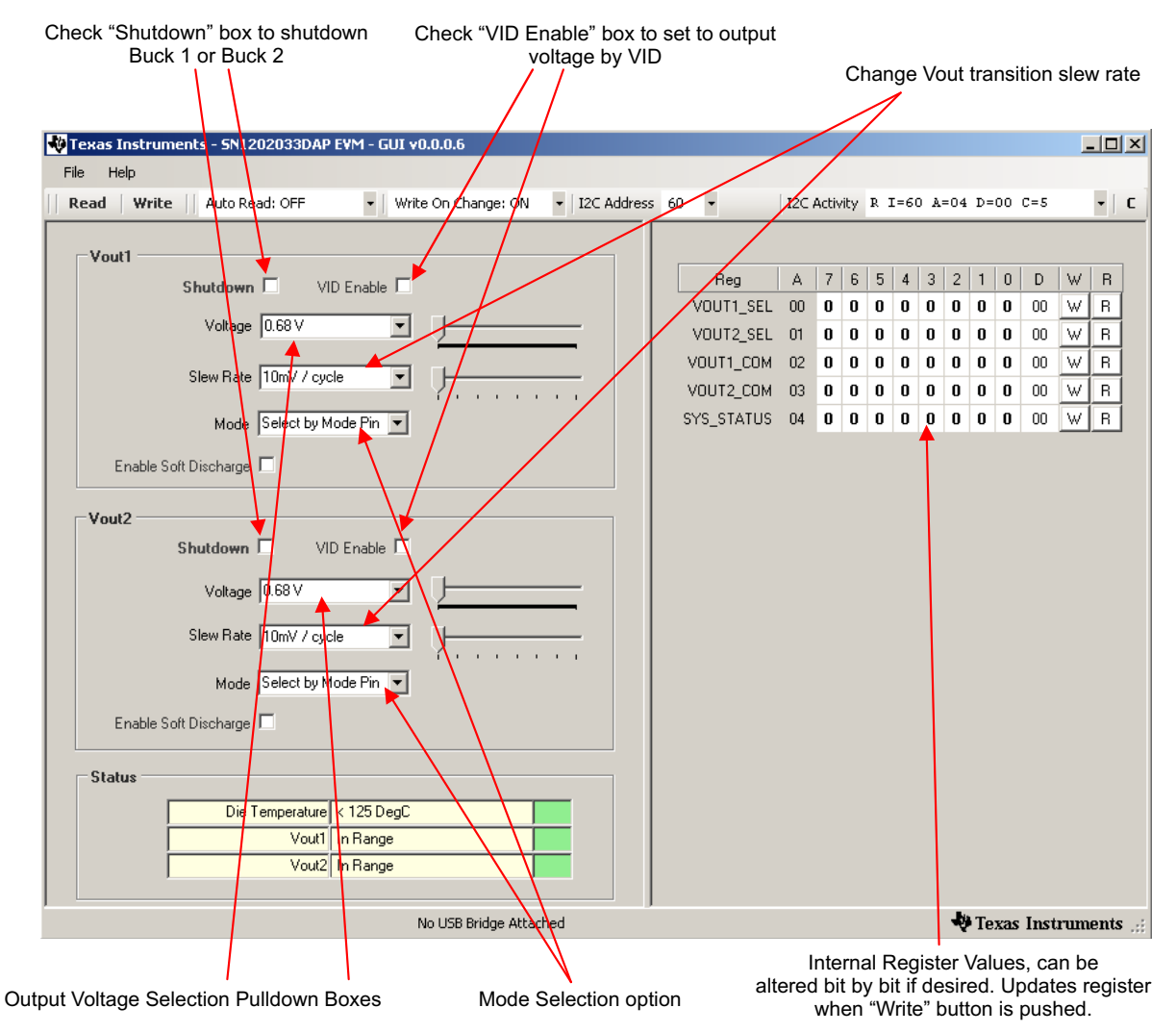

**Figure 9. Screen Capture of TPS65273V Software GUI Interface**

<span id="page-9-1"></span>[Figure](#page-9-1) 9 shows the GUI control interface. There are five 8-bit registers embedded in TPS65273V, two to select the output voltage, two to configure the buck converter's operation, and one for status feedback. Changes are made by selecting and checking the components in the GUI on the left hand side and can also be made by directly clicking the bits of each register. I<sup>2</sup>C address is set to default 0x60H, this address is corresponding to the EVM jumper JP7 to connect to GND. Changing the  $I<sup>2</sup>C$  address requires that the EVM be configured accordingly.

An option is to "write on change", if this option is set to ON, any change is sent to the EVM immediately; if this option is set to OFF, "Write" button or "W" button for each register must be clicked to send the control signal.

Register values can be read back from the EVM by clicking "Read" or "R" for each register.

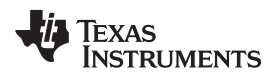

# <span id="page-10-0"></span>**6 Power-Up Procedure**

Use the following steps to power-up the EVM:

- 1. Connect I <sup>2</sup>C adaptor to JP15
- 2. Apply 4.5 V to J1
- 3. Toggle JP1 or JP2 to enable Vout1 and Vout2, respectively
- 4. Apply loads to the output connectors.

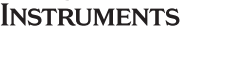

Texas

# **TPS65273V EVM Bill of Materials**

[Table](#page-11-2) 4 is the BOM for the EVM.

### **Table 4. TPS65273V EVM Bill of Materials**

<span id="page-11-2"></span><span id="page-11-0"></span>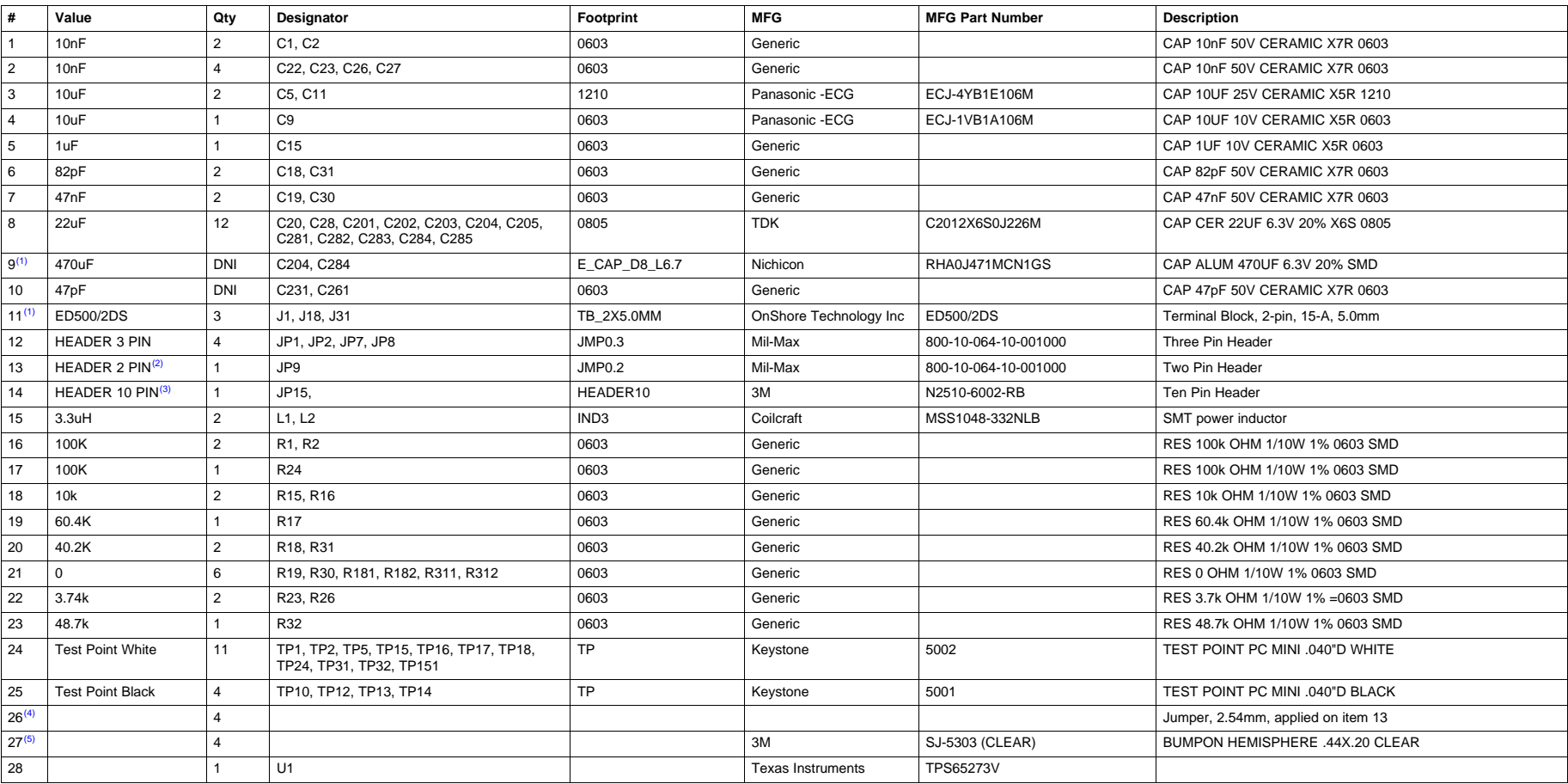

<span id="page-11-1"></span> $(1)$  Item 9, 11: optional

 $(2)$  Item 13: split into 3 pins

 $(3)$  Item 14: split into 2 pins

 $(4)$  Install item 26 on item 13 no order - be consistent

(5) Install item 27 on bottom at corners

#### **IMPORTANT NOTICE**

Texas Instruments Incorporated and its subsidiaries (TI) reserve the right to make corrections, enhancements, improvements and other changes to its semiconductor products and services per JESD46, latest issue, and to discontinue any product or service per JESD48, latest issue. Buyers should obtain the latest relevant information before placing orders and should verify that such information is current and complete. All semiconductor products (also referred to herein as "components") are sold subject to TI's terms and conditions of sale supplied at the time of order acknowledgment.

TI warrants performance of its components to the specifications applicable at the time of sale, in accordance with the warranty in TI's terms and conditions of sale of semiconductor products. Testing and other quality control techniques are used to the extent TI deems necessary to support this warranty. Except where mandated by applicable law, testing of all parameters of each component is not necessarily performed.

TI assumes no liability for applications assistance or the design of Buyers' products. Buyers are responsible for their products and applications using TI components. To minimize the risks associated with Buyers' products and applications, Buyers should provide adequate design and operating safeguards.

TI does not warrant or represent that any license, either express or implied, is granted under any patent right, copyright, mask work right, or other intellectual property right relating to any combination, machine, or process in which TI components or services are used. Information published by TI regarding third-party products or services does not constitute a license to use such products or services or a warranty or endorsement thereof. Use of such information may require a license from a third party under the patents or other intellectual property of the third party, or a license from TI under the patents or other intellectual property of TI.

Reproduction of significant portions of TI information in TI data books or data sheets is permissible only if reproduction is without alteration and is accompanied by all associated warranties, conditions, limitations, and notices. TI is not responsible or liable for such altered documentation. Information of third parties may be subject to additional restrictions.

Resale of TI components or services with statements different from or beyond the parameters stated by TI for that component or service voids all express and any implied warranties for the associated TI component or service and is an unfair and deceptive business practice. TI is not responsible or liable for any such statements.

Buyer acknowledges and agrees that it is solely responsible for compliance with all legal, regulatory and safety-related requirements concerning its products, and any use of TI components in its applications, notwithstanding any applications-related information or support that may be provided by TI. Buyer represents and agrees that it has all the necessary expertise to create and implement safeguards which anticipate dangerous consequences of failures, monitor failures and their consequences, lessen the likelihood of failures that might cause harm and take appropriate remedial actions. Buyer will fully indemnify TI and its representatives against any damages arising out of the use of any TI components in safety-critical applications.

In some cases, TI components may be promoted specifically to facilitate safety-related applications. With such components, TI's goal is to help enable customers to design and create their own end-product solutions that meet applicable functional safety standards and requirements. Nonetheless, such components are subject to these terms.

No TI components are authorized for use in FDA Class III (or similar life-critical medical equipment) unless authorized officers of the parties have executed a special agreement specifically governing such use.

Only those TI components which TI has specifically designated as military grade or "enhanced plastic" are designed and intended for use in military/aerospace applications or environments. Buyer acknowledges and agrees that any military or aerospace use of TI components which have **not** been so designated is solely at the Buyer's risk, and that Buyer is solely responsible for compliance with all legal and regulatory requirements in connection with such use.

TI has specifically designated certain components as meeting ISO/TS16949 requirements, mainly for automotive use. In any case of use of non-designated products, TI will not be responsible for any failure to meet ISO/TS16949.

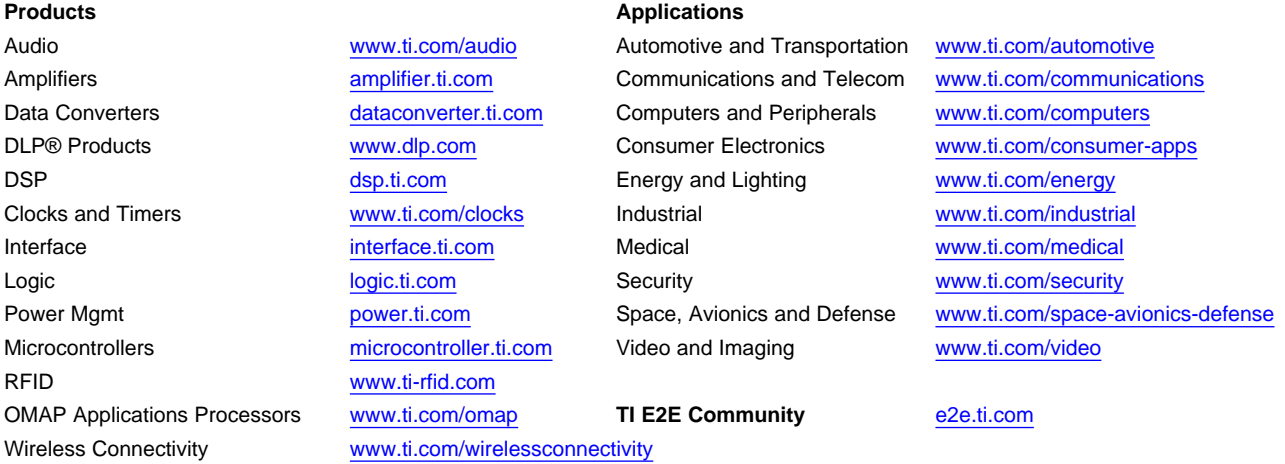

Mailing Address: Texas Instruments, Post Office Box 655303, Dallas, Texas 75265 Copyright © 2013, Texas Instruments Incorporated